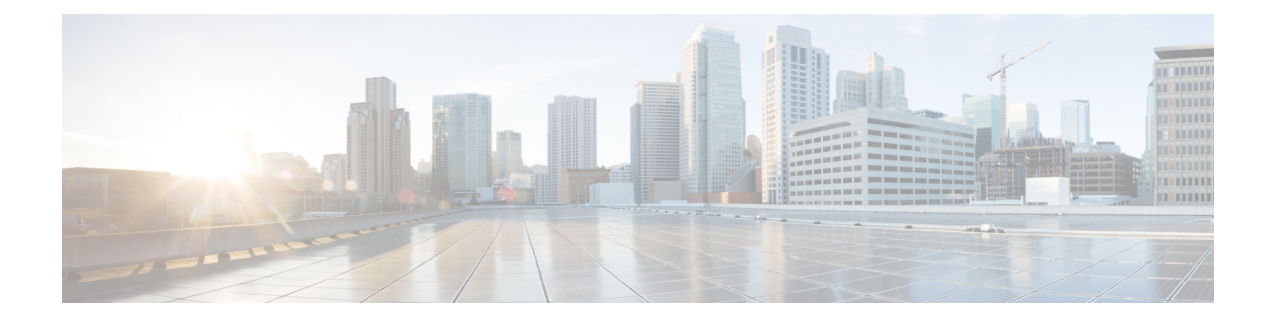

# **Configure Reports**

This section contains the following topics:

- [Configure](#page-0-0) ASN Routing Reports, on page 1
- Generate Reports on [Demand,](#page-1-0) on page 2

## <span id="page-0-0"></span>**Configure ASN Routing Reports**

The ASN Routing Report provides you with an easy to understand overview of any changes in route announcements and peering relationships for your Autonomous System. The ASN Routing Report captures the current state of an ASN, highlighting the *changes* from the time the last report instance was generated. The report runs daily, but can also be triggered on demand.

Crosswork Cloud collects and persists the following information for a selected ASN:

- Prefix BGP announcements
- ASN peers
- RIR, ROA, and RPSL prefix information

In addition to having a report instance sent to an endpoint, you can view its contents in the UI. For more information, see View Daily ASN [Changes](b_cisco-crosswork-cloud-user-guide_chapter9.pdf#nameddest=unique_93) (ASN Routing Report).

#### **Important Notes**

- A *report* refers to the report configuration. A *report instance* is the result of running a single instance of the report and contains the generated data.
- Each time a report instance is generated, the data is compared with the last generated report. The report instance includes a summary of changes from the last report. The last generated report can be either a daily report or a report generated manually.
- Individual report instances are stored for 30 days and then are deleted from the system.
- There is a limit of 30 total report instances that are saved per report configuration. The total report instances include both the daily reports and any reports generated on demand. For more information, see Generate Reports on [Demand,](#page-1-0) on page 2.
- You can disable an ASN Routing Report (**External Routing Analytics > Configure > Reports**, then click the ASN Routing Report name and **Disable**) to prevent future generation of daily report instances. All previous report instances are still available unless they age out. However, if you delete an ASN

Routing Report (**External Routing Analytics > Configure > Reports**, then click the ASN Routing Report name and **Delete**), all previous report instances are also deleted.

- If you later unsubscribe from an ASN that is associated with a report configuration, no new report instances are generated. However, you will still be able to view prior report instances.
- Report instances age out and are deleted if a paid Crosswork Cloud subscription expires.
- You can also import or export report configurations. For more information, see Import and [Export](b_cisco-crosswork-cloud-user-guide_chapter38.pdf#nameddest=unique_23) [Configuration](b_cisco-crosswork-cloud-user-guide_chapter38.pdf#nameddest=unique_23) Files.

#### **Before you begin**

You must subscribe to the ASN you are interested in before you configure a report. For more information, see [Configure](b_cisco-crosswork-cloud-user-guide_chapter15.pdf#nameddest=unique_130) ASNs.

- **Step 1** Confirm that you are subscribed to the ASN you are interested in.
- **Step 2** In the main menu, click **External Routing Analytics > Configure > Reports**.
- **Step 3** Click **Add**.
- **Step 4** Enter a report name in the **Name** field. When a report is generated, that report instance is named "<*report name*>-<*month*>-<*day*>-<*timestamp*>".For example, if you configure the report name as **ASN7100** and a report instance is generated on **July 4, 2021 at 10:00 UTC**, then the name given to that report instance is **ASN7100-Jul-04-10:00-UTC**.
- **Step 5** Enter the ASN and any tags.
- **Step 6** Click **Add Endpoint** and add the endpoint to which the daily report will be sent to.
	- **Note** S3 endpoint configuration is not supported.
- <span id="page-1-0"></span>**Step 7** Click **Save**. The first report will be sent the next day to the endpoint you specified.

### **Generate Reports on Demand**

In addition to the daily reports, you can generate a report on demand. This report will list the changes since the last generated report.

#### **Before you begin**

You must have an ASN Routing Report configured before generating a report manually. For more information, see [Configure](#page-0-0) ASN Routing Reports, on page 1.

- **Step 1** In the main window, click **External Routing Analytics > Configure > Reports**.
- **Step 2** Click on a configured report name.
- **Step 3** Click **Generate**.
- **Step 4** Enter a unique report name for this particular report instance, then click **Generate Report**.
- If a name is not entered, Crosswork Cloud generates a name automatically (<*configured-report-name*>-<*month*>-<*day*>-<*timestamp*>). For example, if the configured daily report name is **ASN7100** and a manual report instance is generated on **July 4, 2021 at 10:00 UTC**, then the name given to that report instance is **ASN7100-Jul-04-10:00-UTC**. **Note**
- **Step 5** Click **Go To Reports** and check to see that the Report Status is **In Progress**. The report is normally generated within 5 minutes. The **Reports** page automatically refreshes when the report is ready.

#### **What to do next**

View Daily ASN [Changes](b_cisco-crosswork-cloud-user-guide_chapter9.pdf#nameddest=unique_93) (ASN Routing Report)

 $\mathbf I$